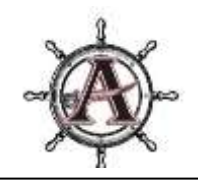

# **ALLATOONA HIGH SCHOOL CLASS OF 2023 SENIOR YEAR AND BEYOND**

## *Your Allatoona School Counseling Team:*

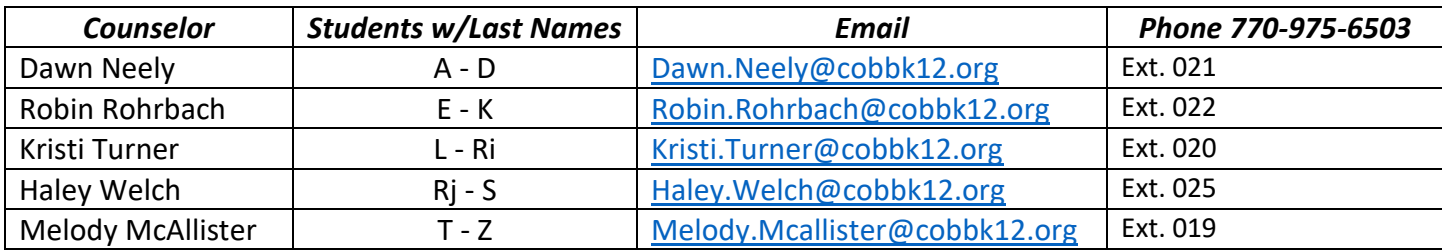

## *Class of 2022 Details:*

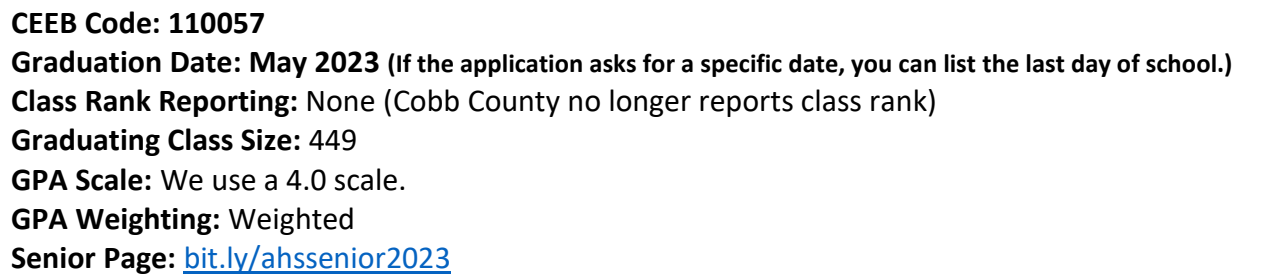

## *HOPE GPA:*

HOPE GPA is the average of ALL core classes – calculated by the Georgia Student Finance Commission (GSFC) using your English, math, science, social studies, and world languages ONLY! It includes courses you passed or failed! There is no extra quality points for honors but 0.5 extra quality points are given for AP and DE courses, up to 4.0. The HOPE scholarships can be used at in-state colleges. HOPE GPA is not included on CCSD transcript but can be found a[t https://www.gafutures.org/](https://www.gafutures.org/)

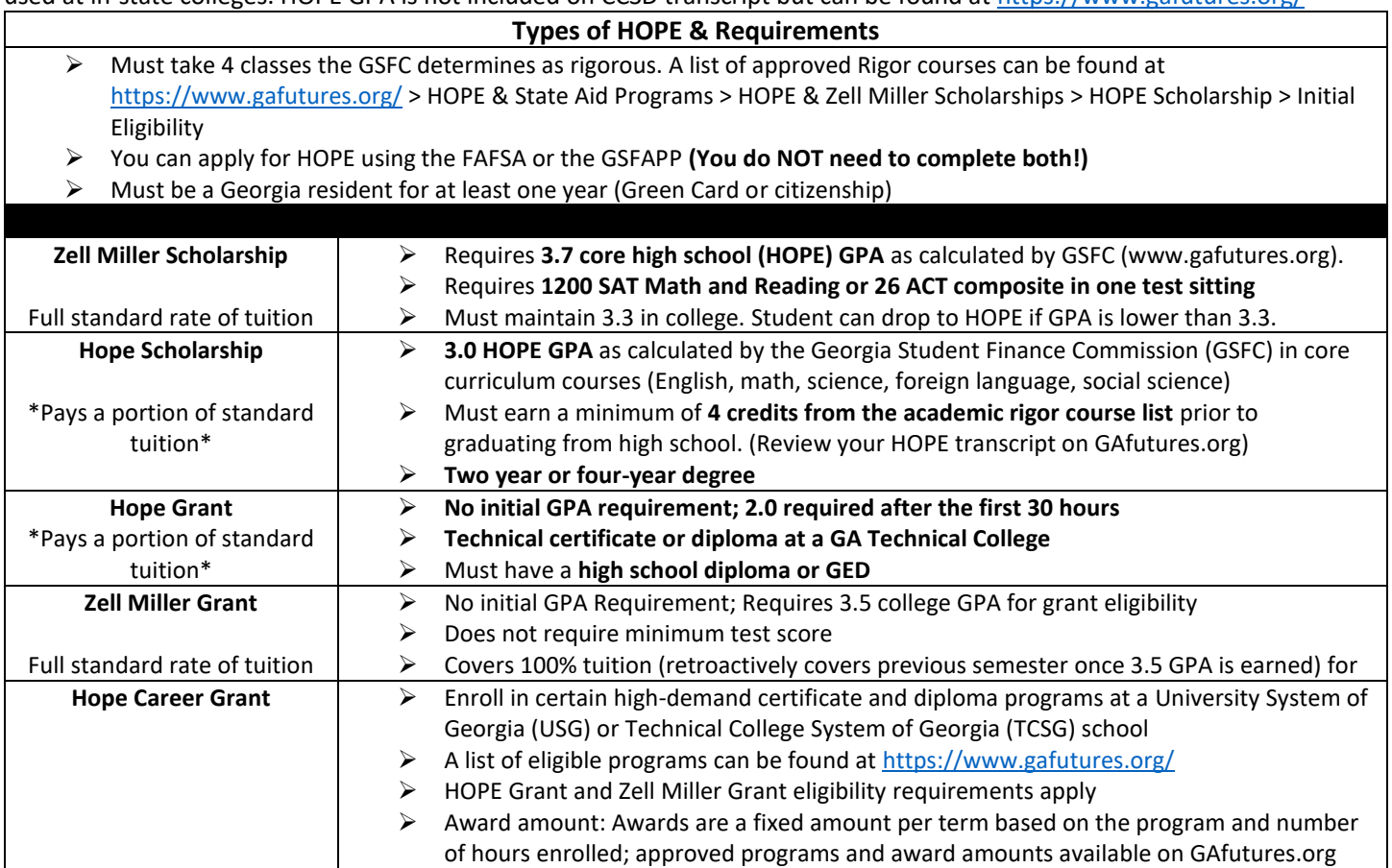

- ➢ **Check NAVIANCE for AHS/Virtual Visits: Naviance > Colleges > College Visits**  *Face to Face visits will take place from 12-2 in the Café*
- *Virtual visits will take place at 5pm; you can access from home by clicking on the link in Naviance* ➢ **Cobb County College Kickoff:** College fair, financial aid session, college panels, NCAA sessions,
- interpreters available. September 11 @ Wheeler High School **[scholartrek.com/cobb](https://www.scholartrek.com/cobb)**
- ➢ **Georgia Probe College Fairs:<https://www.gaprobe.org/calendar/>**
- ➢ **HBCU College Fairs: <https://hbcucollegefair.com/virtual-college-fairs/>**
- ➢ **LGBTQ Friendly Colleges: <https://www.campuspride.org/>**

## *Alternatives to 4-Year College*

Check out the following video for insight into options beyond 4-year college: [bit.ly/alternativesto4yearcollege](https://bit.ly/alternativesto4yearcollege)

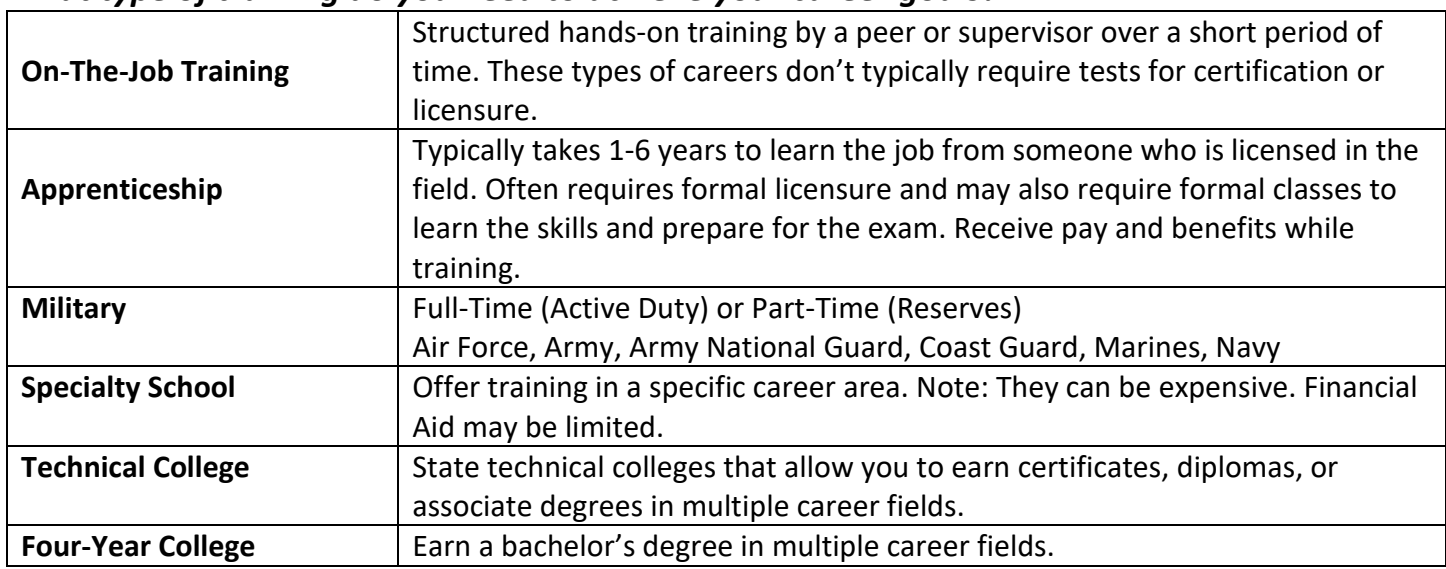

## *What type of training do you need to achieve your career goals?*

## *Unsure what do you want to do after high school?*

Step 1: Take an Interest Inventory (available on Naviance, ASVAB or through YouScience)

- Step 2: Once you have your results, make a list of careers you want to research.
- Step 3: Determine the occupational outlook for the career(s).

Step 4: Look for schools/programs that offer the major or training for that career.

If you haven't already done so, take some time to complete the YOUSCIENCE PROFILER to discover your aptitude and career options.

- $\triangleright$  You will complete "brain games" to identify your aptitudes (natural abilities) and an interest profiler.
- $\triangleright$  The program will pull careers that match your natural strengths and abilities and your interests. **"Explore aptitudes, review personalized career matches, and develop affirming language to better highlight your assets in interviews, resumes, etc."** It is much more in depth than any other profile we have had you complete in the past.
- ➢ **Reach out to your counselor for your specific code.**

Sign-up to take the ASVAB (Armed Services Vocational Aptitiude Battery) at Allatoona. It can be used for the military or for insight into your career strengths. (Scores are not automatically released to the military).

#### **SAT Dates and Deadlines**

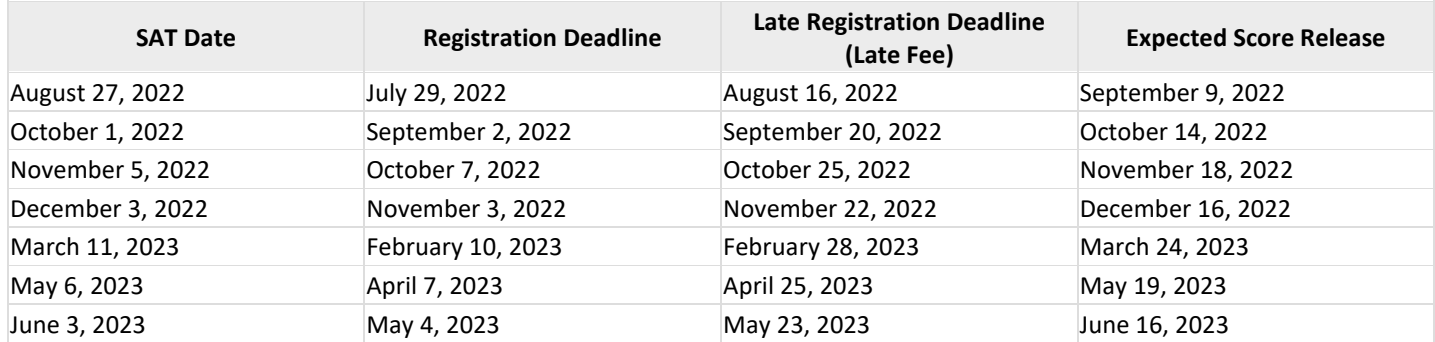

#### Go to [sat.org/register](https://collegereadiness.collegeboard.org/sat/register?excmpid=VT-00053) to register for the SAT.

#### **ACT Dates and Deadlines**

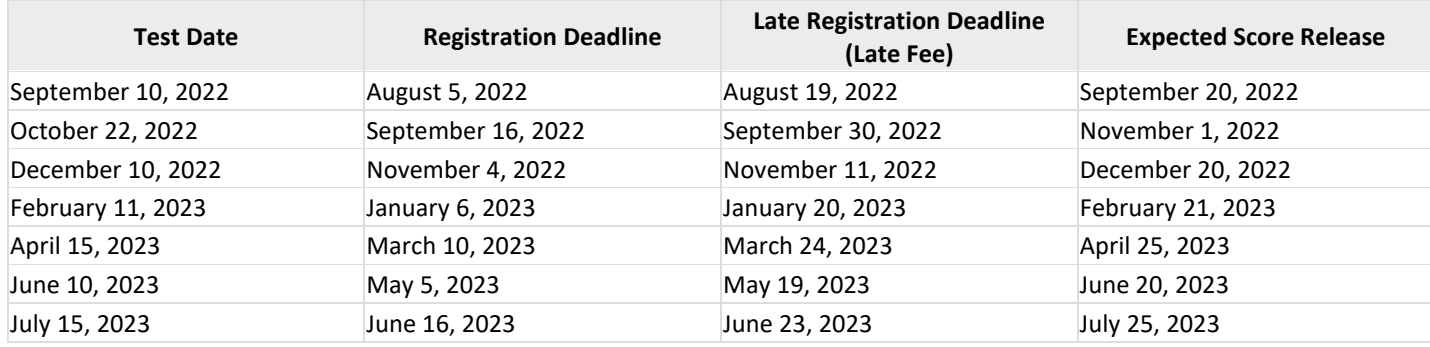

#### Go to [actstudent.org](https://www.act.org/content/act/en/products-and-services/the-act.html) to register for the ACT.

#### **Test and Application Fee waivers are available to low-income 11th- and 12th-grade students in the U.S.**

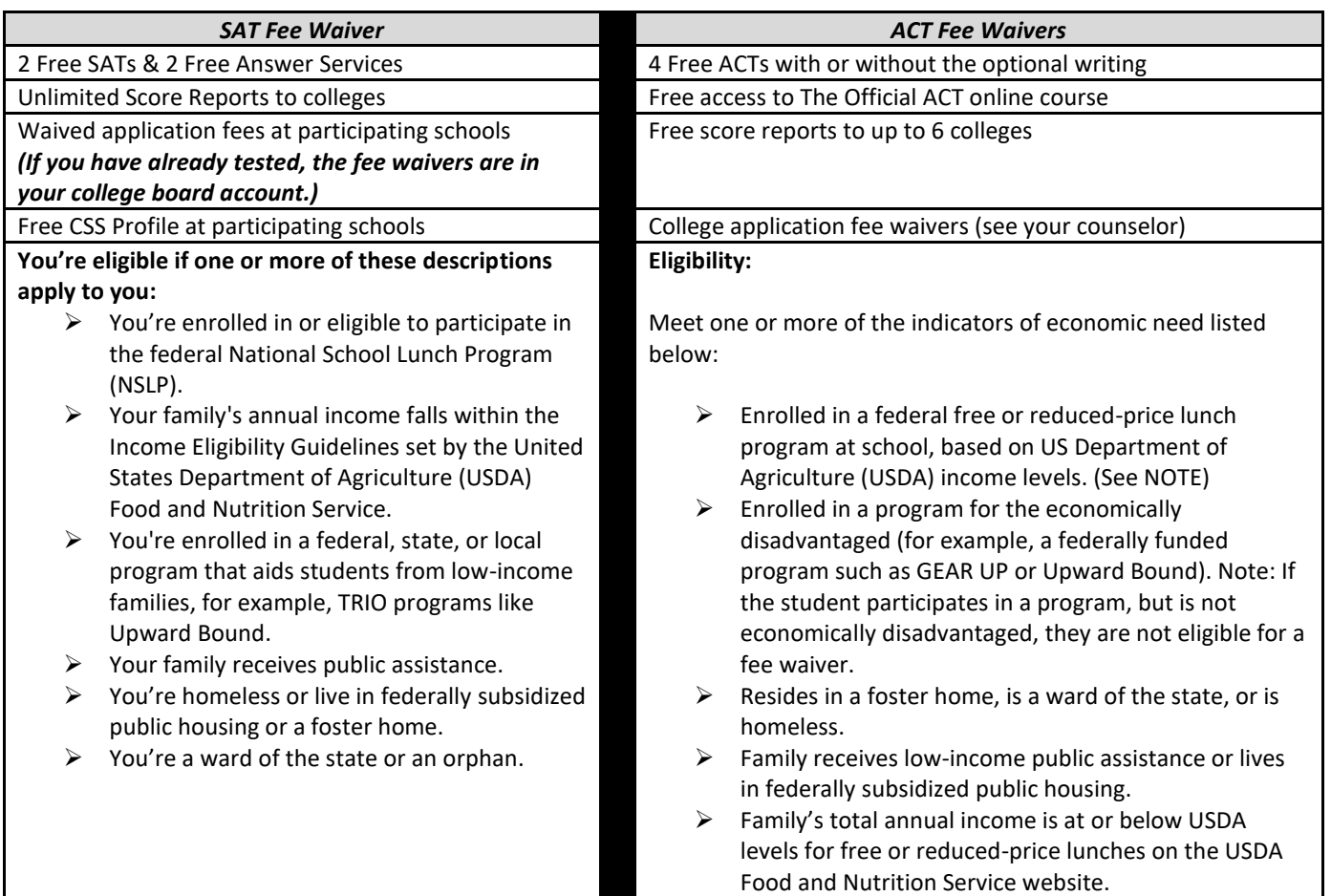

Your parent/guardian will need to apply for Free/Reduced lunch at [www.cobbk12.org/allatoona](http://www.cobbk12.org/allatoona) > FIND IT FAST > Lunch Menus > Family Meal Application Information. Once approved you will provide the counseling office with a copy of the approval, they received via email to receive a test fee waiver.

## *ALL THINGS NAVIANCE*

## **STUDENT NAVIANCE LOGIN INFO DO NOT GOOGLE NAVIANCE! It will prevent you from accessing the secure site.**

#### **LOGIN OPTIONS (STUDENTS):**

Go to **[www.cobbk12.org](http://www.cobbk12.org/) >Find It Fast** (top right-hand corner) and choose **Naviance** *If Given a Choice, Make Sure You Are Choosing to Login Using CLEVER*

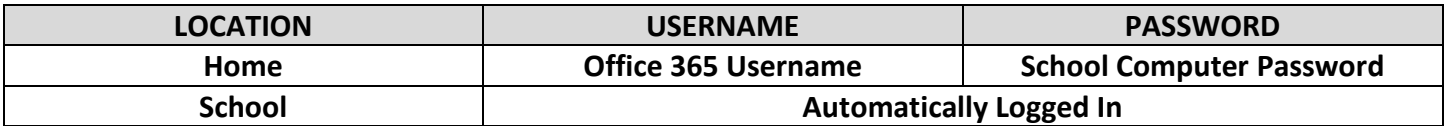

### **HOW TO REQUEST YOUR TRANSCRIPT (2 STEP PROCESS)**

**NOTE: It is the Student's Responsibility to Complete Steps 1 & 2 or the Transcript will NOT be Sent.**

#### **STEP 1: Login to NAVIANCE STUDENT**

- 1. On the main page, under **Favorites**, choose **"Colleges I'm Applying To"**.
- 2. Click on the **pink circle with the plus sign** (far right-hand side).
- 3. **Choose your college, the app type (deadline you are planning to apply by) and how you will apply (Common App, Direct to Institution, etc.)**. The app type is very important. If you don't choose correctly, we can't release your transcript.
	- a. For Common App documents, you MUST "Match" your Common App (directions on back)
- 4. Then choose **Add Application**. You will do this for each school you want to send a transcript to.

#### **STEP 2: Go to the Counseling Office**

- 1. Complete a Transcript Request Form
- 2. Pay \$2 per transcript (cash or check ONLY)

## **MATCHING YOUR COMMON APPLICATION IN NAVIANCE-***ONLY* if you are applying using

## Common App

#### *Do Not Request Letters of Rec Through the Common App!*

- 1. Login to NAVIANCE (**It won't work if you GOOGLE Naviance!**)
- 2. On the main page, under **Favorites**, choose **Colleges I'm Applying To**.
- 3. Click on the **Match** button at the top of the page.
- 4. Enter the same email address you used for your Common Application.

## **WAIVING FERPA rights (FEDERAL [EDUCATIONAL RIGHTS AND PRIVACY ACT\)](https://www2.ed.gov/policy/gen/guid/fpco/ferpa/index.html)**

- ➢ **What is FERPA?** FERPA regulates the privacy of student education records, which could include your application to the college where you enroll. FERPA also gives you the right to review confidential letters of recommendation provided as part of that application after you enroll.
- ➢ **Should you waive your rights on your college application?** 
	- $\triangleright$  Waiving your right lets colleges know that you do not intend to read your recommendations, which helps reassure colleges that the letters are candid and truthful.
	- $\triangleright$  Some recommenders may decline to write a letter for you if you do not waive your rights. Check with your counselor or teachers to see if any of them follow such a policy.

## **REQUESTING A LETTER OF RECOMMENDATION**

- 1. **REQUIRED:** Complete the **Senior Self-Assessment for Recommendations** in Naviance.
	- a. Click on **About Me**, then **About Me Home**.
	- b. Scroll down to **Surveys** and select **Senior Self-Assessment for Recommendations**.
	- c. Complete each section. This will allow your teacher/counselor to write a personalized letter of recommendation.
- **2. REQUIRED:** Ask your parent to complete the **Parent Assessment**, found in the *Parent Naviance Portal* in the **About Me** section. (Access information is on page 1)

## **About Me > Surveys > Surveys Not Started > Senior Parent Survey**

3. **OPTIONAL:** Create a resume using the **Resume Builder** in Naviance. If you already have a resume, you can email it to your counselor.

## **HOW TO REQUEST A COUNSELOR RECOMMENDATION**

- 1. Complete the required documents above.
- 2. Indicate that your school requires a letter of recommendation/school evaluation on the Transcript Request form in the Counseling Office

## **HOW TO REQUEST A TEACHER RECOMMENDATION**

## *Remember you should always ask if the teacher will write you a letter before you send a request!*

- 1. Login to Naviance.
- 2. On the **Home page**, go to **Colleges**, then **Apply to College** and choose **Letters of Recommendation**.
- **3.** Choose **Add Request**
- 4. Then, click on the drop down and **select the teacher** you would like to write your letter.
- 5. Next, **choose the school** that needs the letter.
- 6. **Include a personal note** to the teacher.
- 7. After you have submitted your request in Naviance, **follow up with the teacher a day or two later** to make sure they received the electronic request. It may have gone to their junk mail.

## **Parent Log-in Information**

## **PARENT NAVIANCE LOGIN INFO: (You will use this to complete the Parent Assessment in Naviance to assist your child's counselor with their letter of recommendation.)**

- 1. Go to **<https://student.naviance.com/allatoonahs>**
- 2. Use the access code you received via email on August  $22<sup>nd</sup>$  from Naviance to create a parent account.
- 3. Contact your child's counselor if you need additional assistance.

**\*\*\*\*\*\*\*\*\*\*\*\*\*\*\*\*\*\*\*\*\*\*\*\*\*\*\*\*\*\*\*\*\*\*\*\*\*\*\*\*\*\*\*\*\*\*\*\*\*\*\*\*\*\*\*\*\*\*\*\*\*\*\*\*\*\*\*\*\*\*\*\*\*\*\*\*\*\*\*\*\*\*\*\*\*\*\*\*\*\* \*\*\*\*\*\*\*\*\*\*\*\*\*\*\*\*\*\*\*\*\*\*\***

## **Contact your counselor if you need assistance! We are here to help you navigate the college application process.**